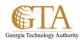

## **Export To Excel**

- 1. Select a list or library, e.g. SP Training Documents
- 2. Click on the List or Library tab and click Export to Excel.

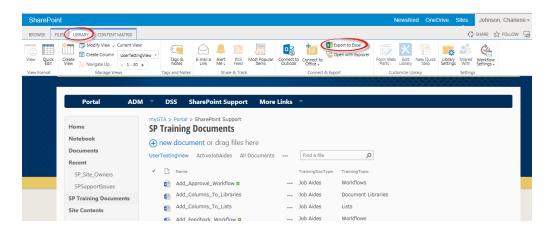

3. A copy of the list or library is exported to Excel

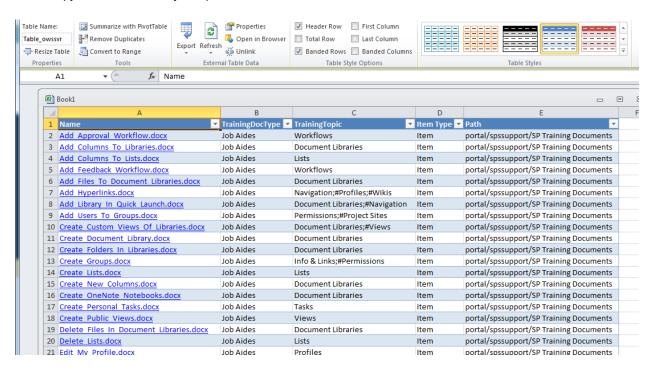